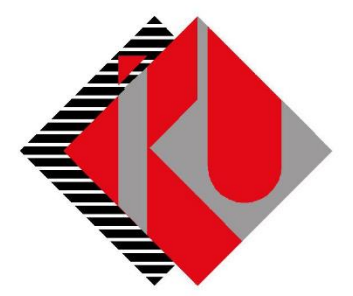

# TC İSTANBUL KÜLTÜR ÜNİVERSİTESİ

# **YURT ÜCRETİ PEŞİN VE TAKSİTLİ ÖDEME DOKÜMANI**

### İçerik

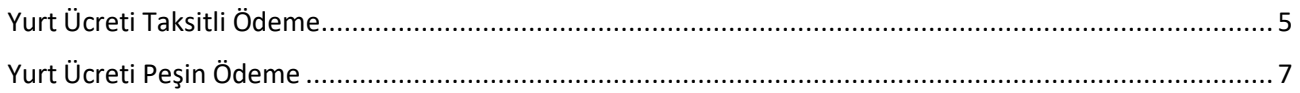

[http://orion.iku.edu.tr](http://orion.iku.edu.tr/) adresinden öğrenci numaranız (Kullanıcı Adı) ve UNIPASS şifreniz ile sisteme giriş yapılması gerekmektedir.

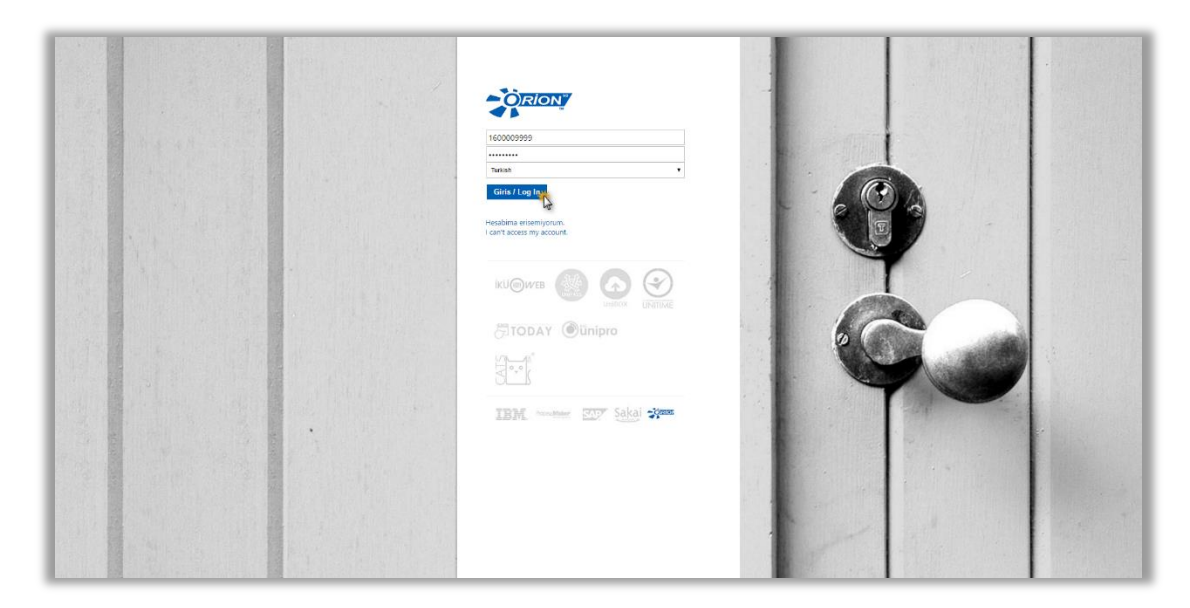

Sisteme giriş yapıldıktan sonra "**Ödeme, Kayıt ve Ders İşlemleri**" sekmesine tıklanmalıdır.

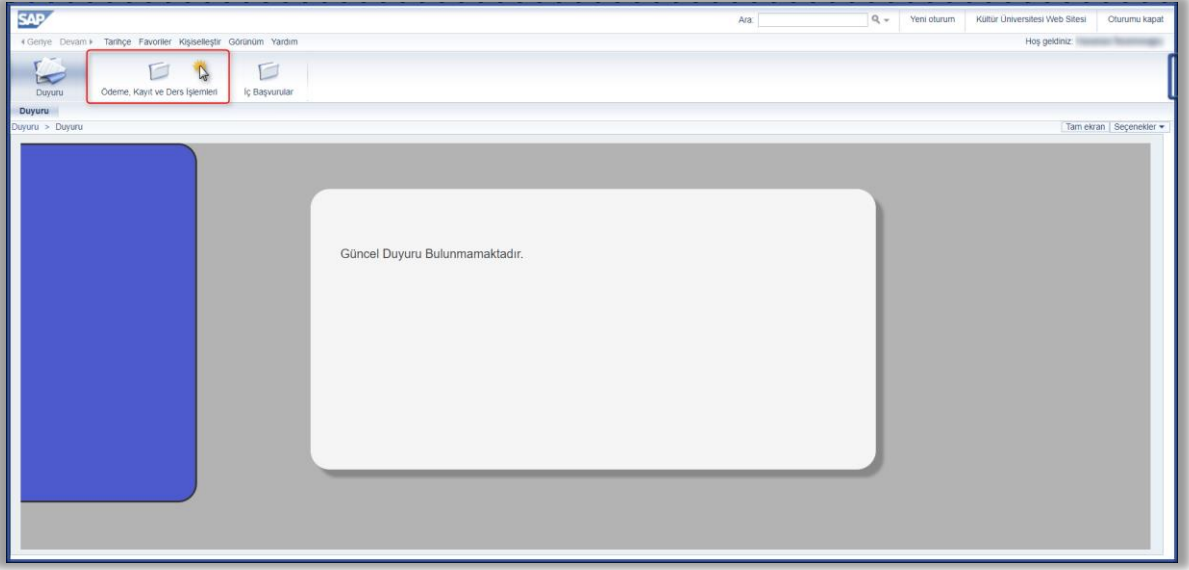

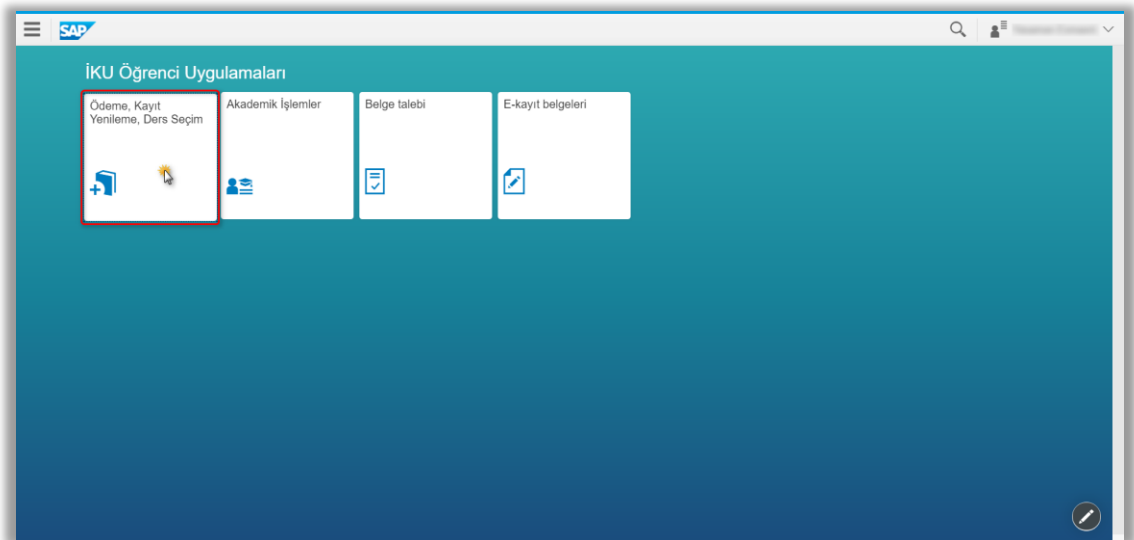

"**Ödeme İşlemlerim**" uygulamasına tıklanır.

<span id="page-3-0"></span>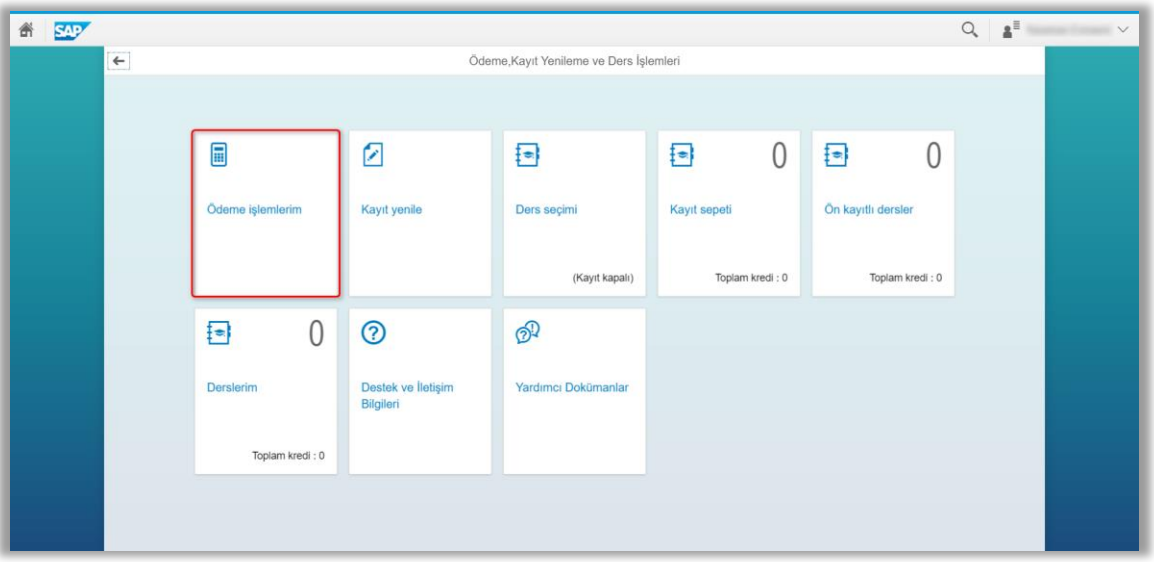

#### Yurt Ücreti Taksitli Ödeme

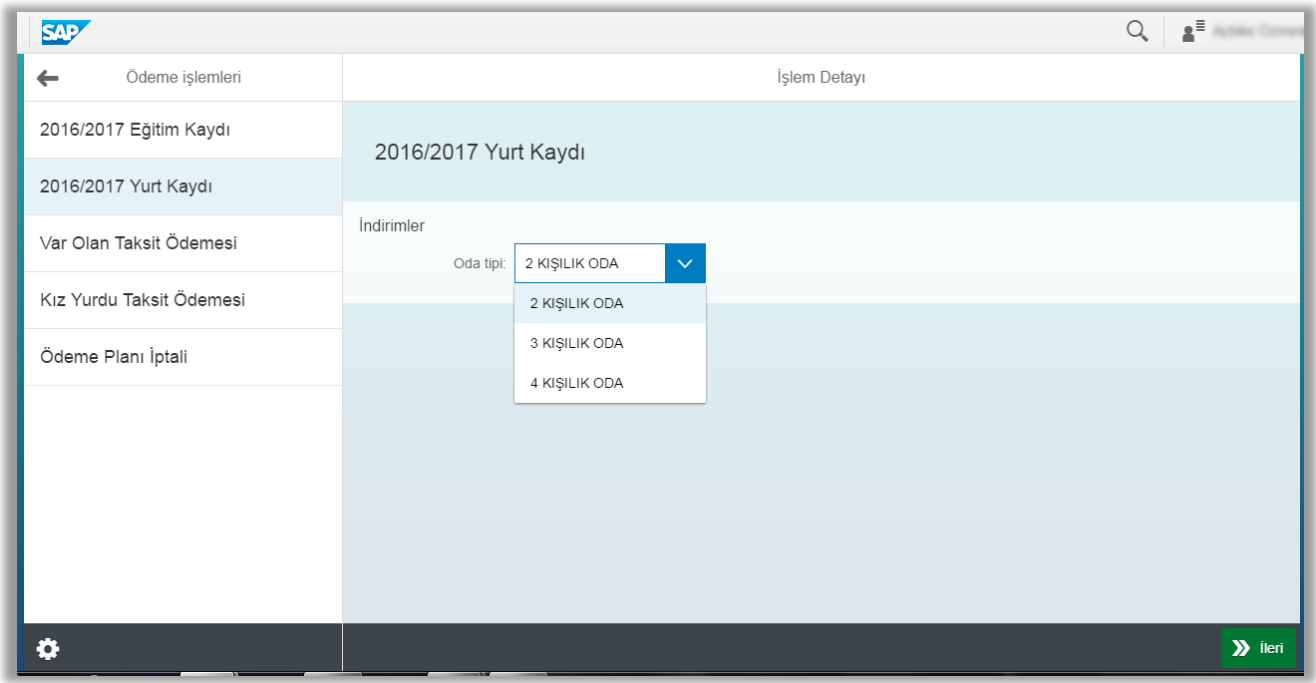

Yukarıda ki ekranda görüldüğü gibi Oda Tipi seçilerek ilerle butonuna basılır. Eğer bu oda tiplerinden herhangi biri ekranda görülmez ise oda kapasitelerinin dolu olduğu anlamına gelmektedir. Bu nedenle farklı bir oda tipi tercihi yapmanız gerekmektedir.

Bu ekranda ödenecek olan taksitli tutar görülmektedir. "İlerle ve Kaydet" butonuna basılarak ödeme seçeneklerine geçilir.

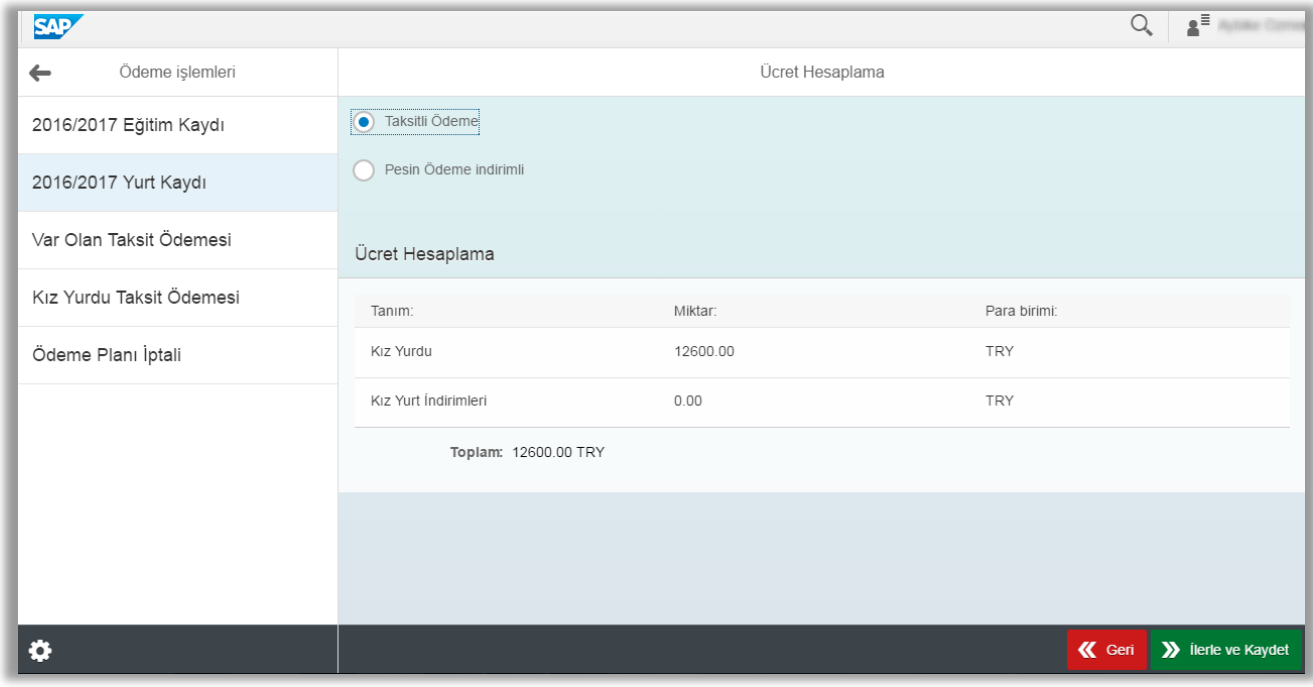

#### <span id="page-5-0"></span>Burada yer alan ödeme seçenekleri "**Taksitli Ödeme Dokümanı**" ile aynı adımları içermektedir.

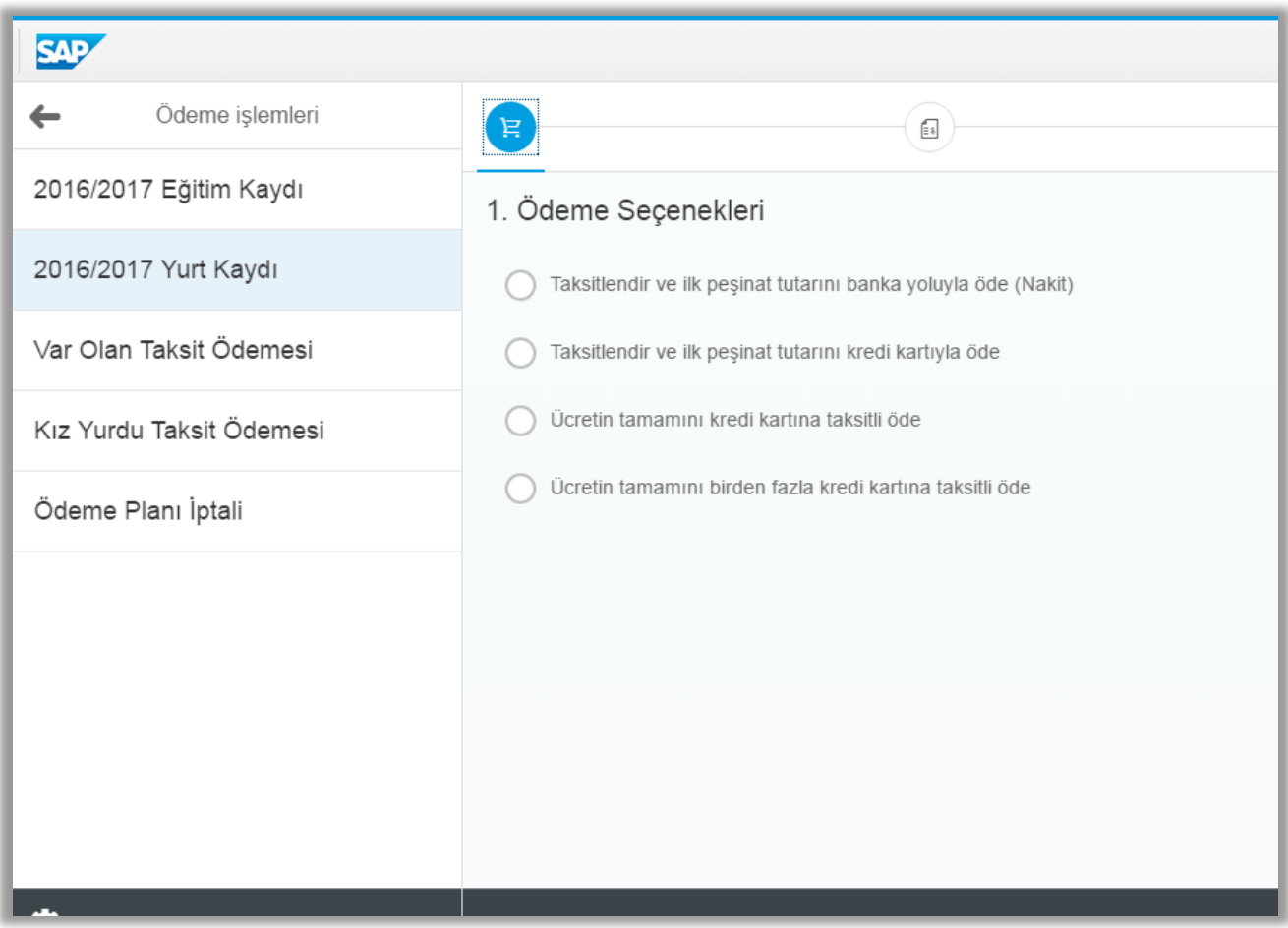

### Yurt Ücreti Peşin Ödeme

Yurt ücretini peşin ödemek istediğimizde "Peşin Ödeme İndirimli" seçeneği seçilerek "**İlerle ve Kaydet**" butonuna basılması gerekmektedir.

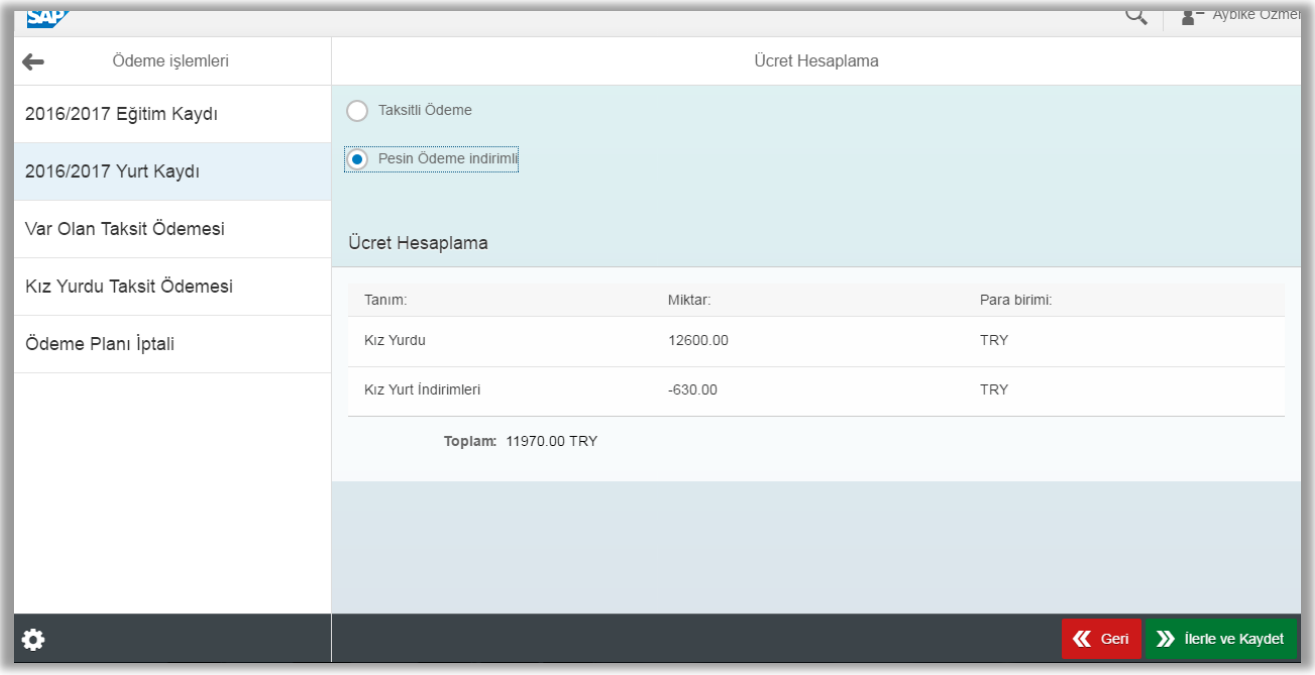

Burada yer alan ödeme seçenekleri "**Peşin Ödeme Dokümanı**" ile aynı adımlar izlenmektedir.

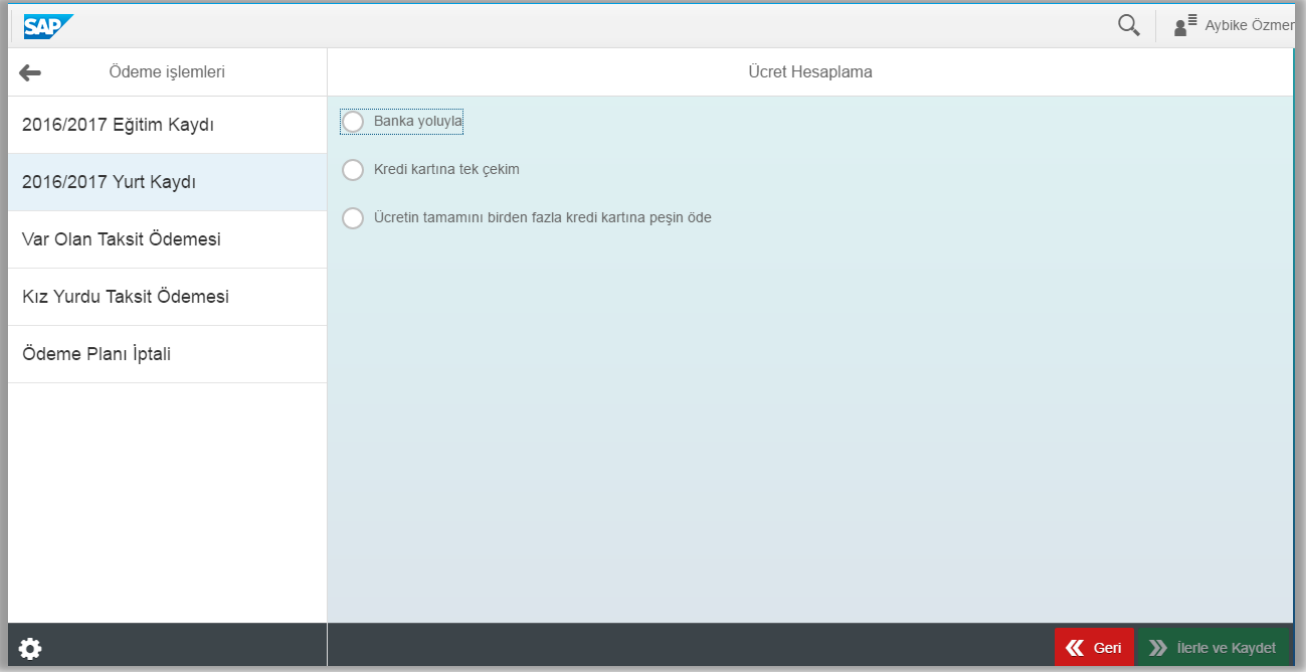